## Proeye をお使いの方へ Proeye2 切換のお知らせ

Proeye は、Apple 社より配信されております iOS11 にアップデートされた場合、アプリがご使用いただけなくなります。 ios11 の環境で上記のアプリをお使いの方は、新しく Proeye2 アプリをダウンロードし、ご使用頂きますようお願い致します。 ご不便をお掛けして誠に申し訳ございません。

録画装置にモニターが接続されている状態で行います。メニュー画面内部の、「ネットワーク」設定画面を表示していただき、指定の項目を記載さ れているアドレスをご確認ください。アドレス毎に確認する画面が違います。 確認 A 000.000.000.000(LAN 内接続 または、録画装置専用にインターネット契約をした際に配布されたアドレス ( 固定 IP) をご使用の場合) 確認 B dvrxxxxx ddnscctv.com (弊社の提供している DDNS サービスをご使用の場合)

 $<$ DVR 側  $>$ 

①はじめにログインします。

リモコン「Menu」ボタンを押してログイン画面を呼出します。下図のようにパスワードを入力した後、ログインします。 ※パスワード初期値は、「0000」(ゼロ4回)です。 ※マウス操作であれば右クリックでログイン画面を呼出します。

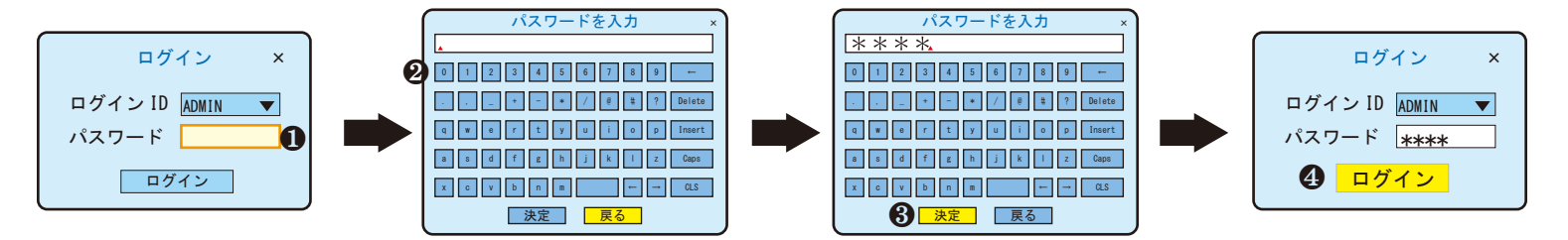

②メインメニューを呼出して基本設定を選択します

リモコン「Menu」ボタンを押してメインメニューを呼出します。基本設定アイコンを選択して基本設定画面へ進みます。

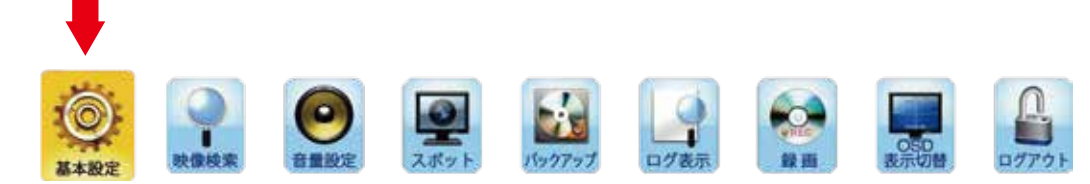

1

③基本設定の中の「ネットワーク」を開きます。

確認 A:同一 LAN 内、固定 IP アドレスでご使用の方は、P2 へお進みください。

確認 B:DDNS サービスをご使用の方は、P3 へお進みください。

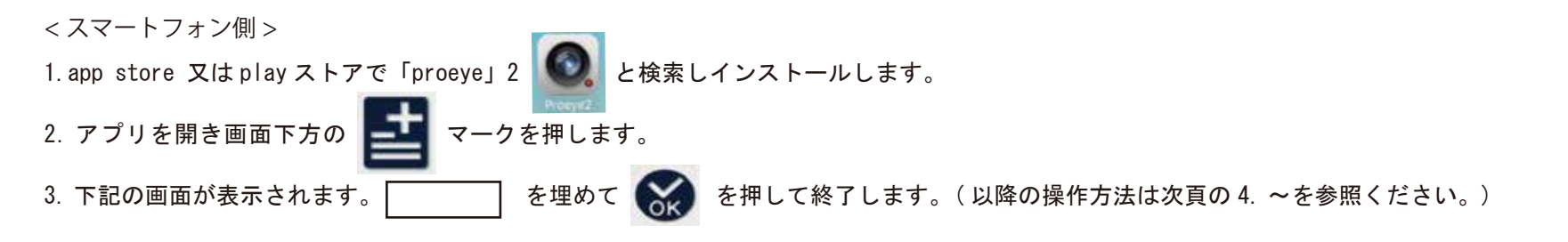

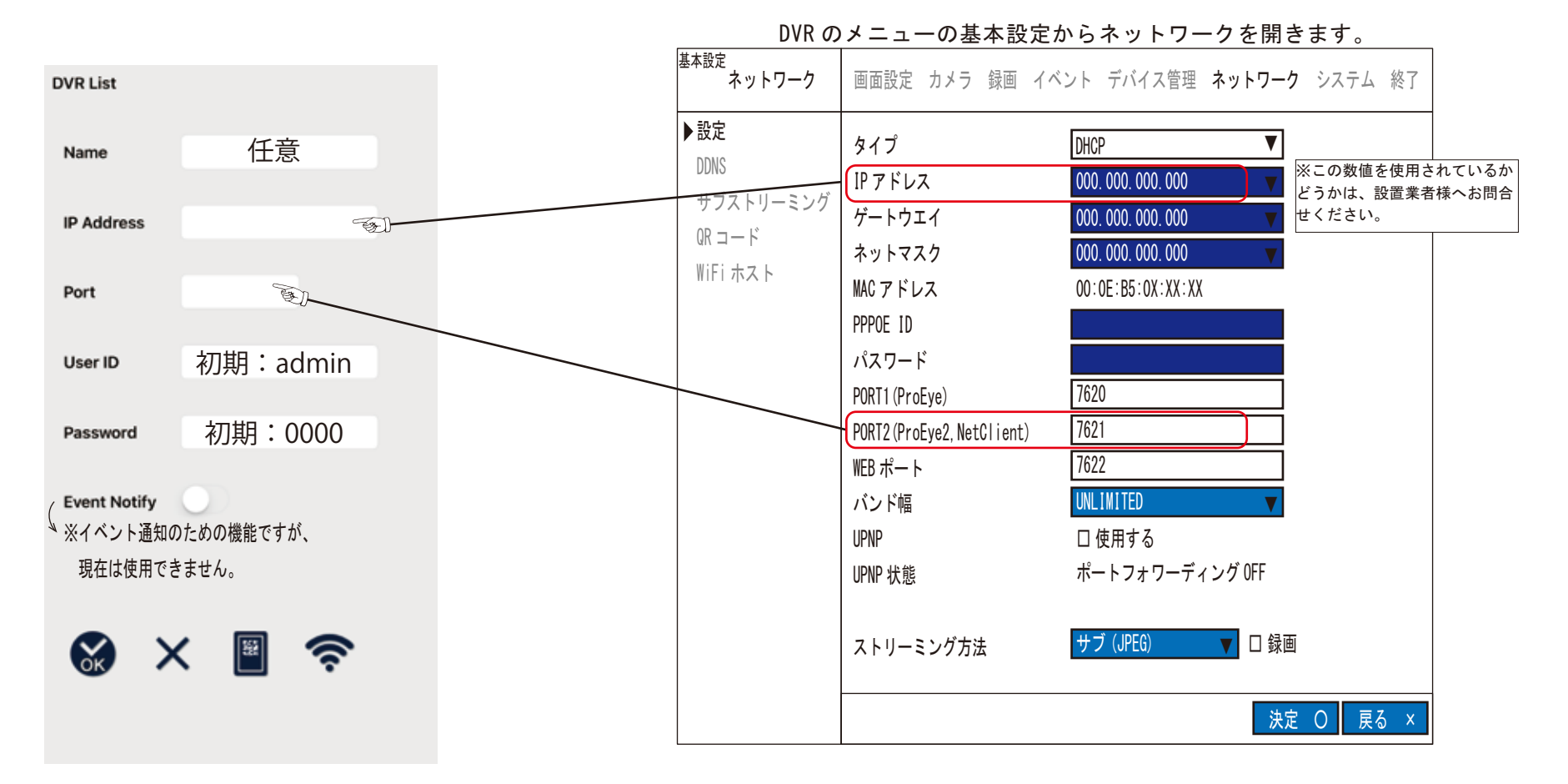

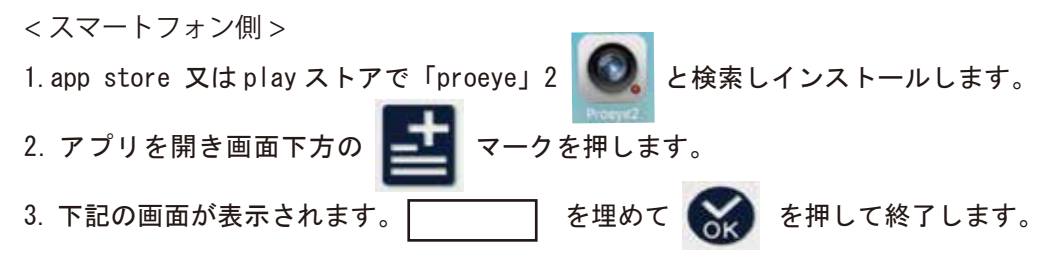

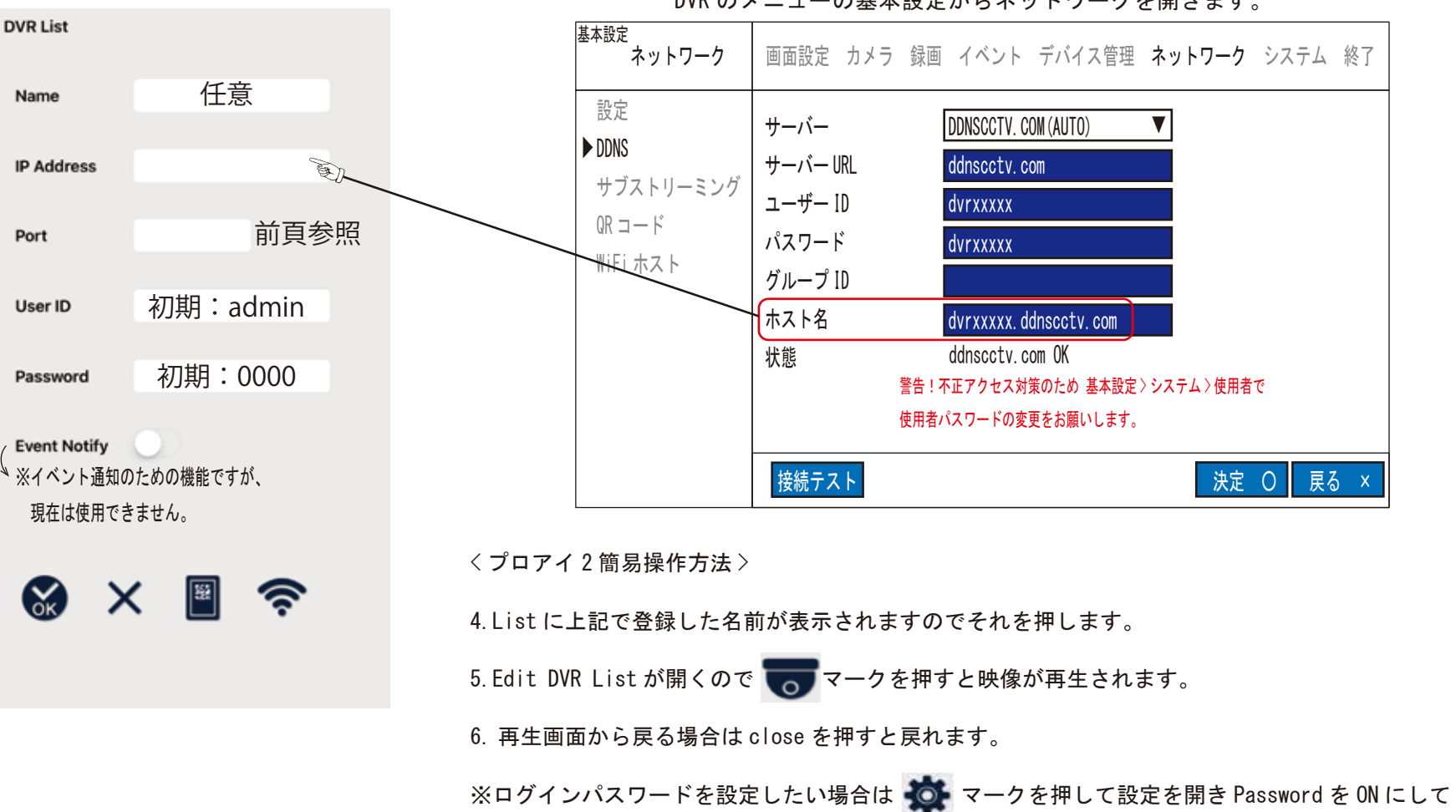

DVR のメニューの基本設定からネットワークを開きます。

任意の英数字を打ち込んでから ※ マークを押すと設定することができます。

メニューから設定、もしくは DDNS を開きます。

メニューからクライアントを開きます。

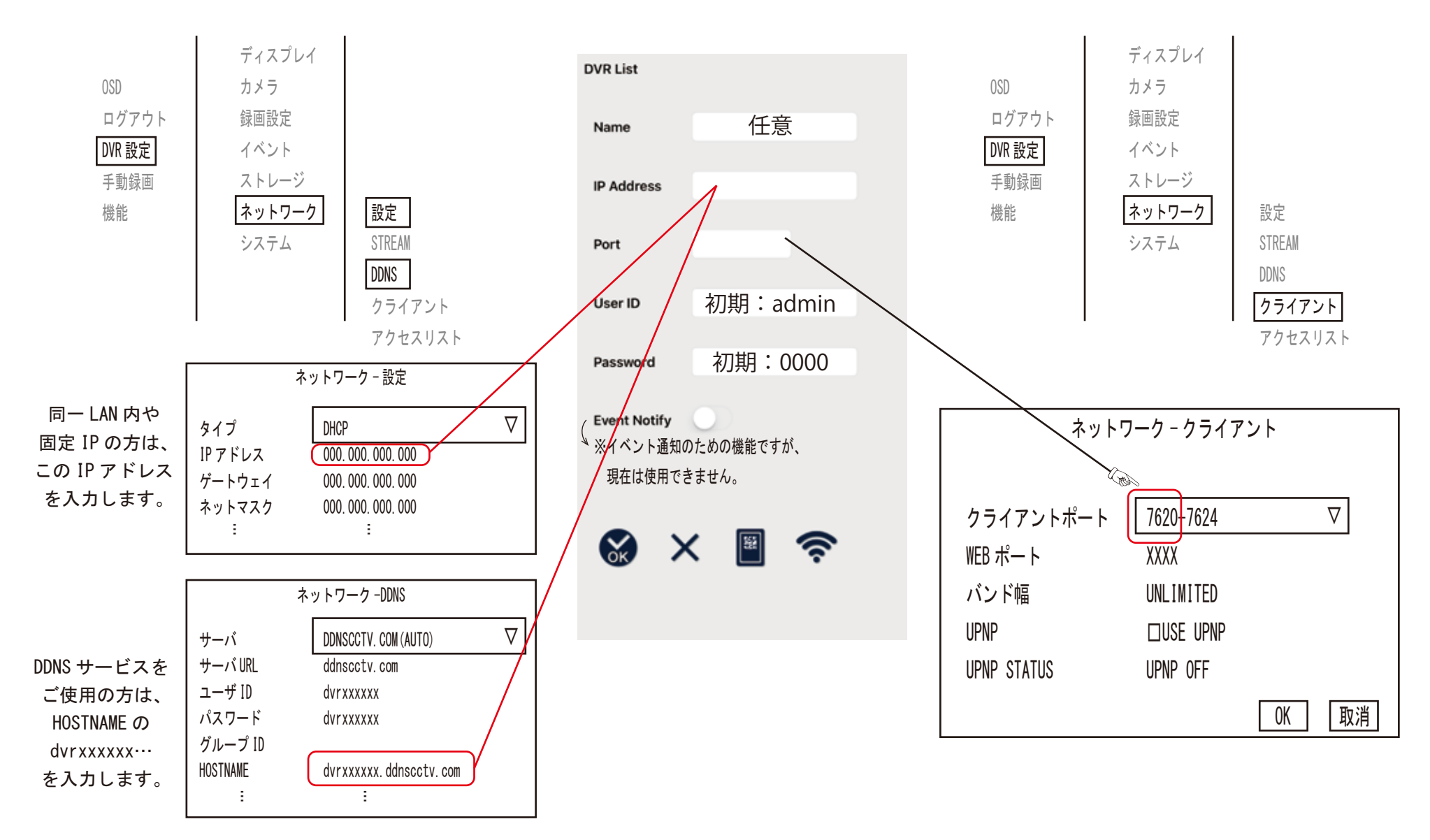